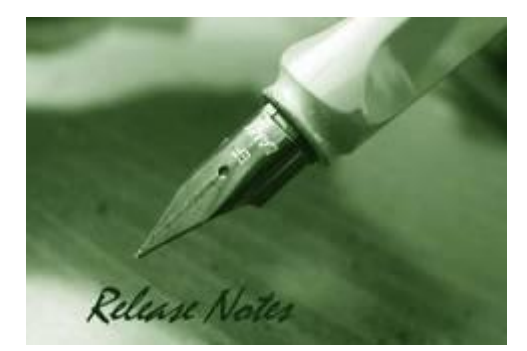

**D-Link** 

**Firmware Version:** 4.12.016 **Boot Code Version:** 1.00.014 **MIB Version:** 4.12.004 **D-View Module Version:** 4.0.0.6 **Published: Apr. 29, 2016**

These release notes include important information about D-Link switch firmware revisions. Please verify that these release notes are correct for your switch:

- If you are installing a new switch, please check the hardware version on the device label; make sure that your switch meets the system requirement of this firmware version. Please refer to [Revision History and System Requirement](#page-1-0) for detailed firmware and hardware matrix.
- If the switch is powered on, you can check the hardware version by typing "show switch" command via Telnet or by checking the device information page on the web graphic user interface.
- If you plan to upgrade to the new firmware release, please refer to the Upgrade [Instructions](#page-3-0) for the correct firmware upgrade procedure.

For more detailed information regarding our switch products, please refer to [Related](#page-17-0)  [Documentation.](#page-17-0)

You can also download the switch firmware, D-View modules and technical documentation from [http://tsd.dlink.com.tw.](http://tsd.dlink.com.tw/)

### **Content:**

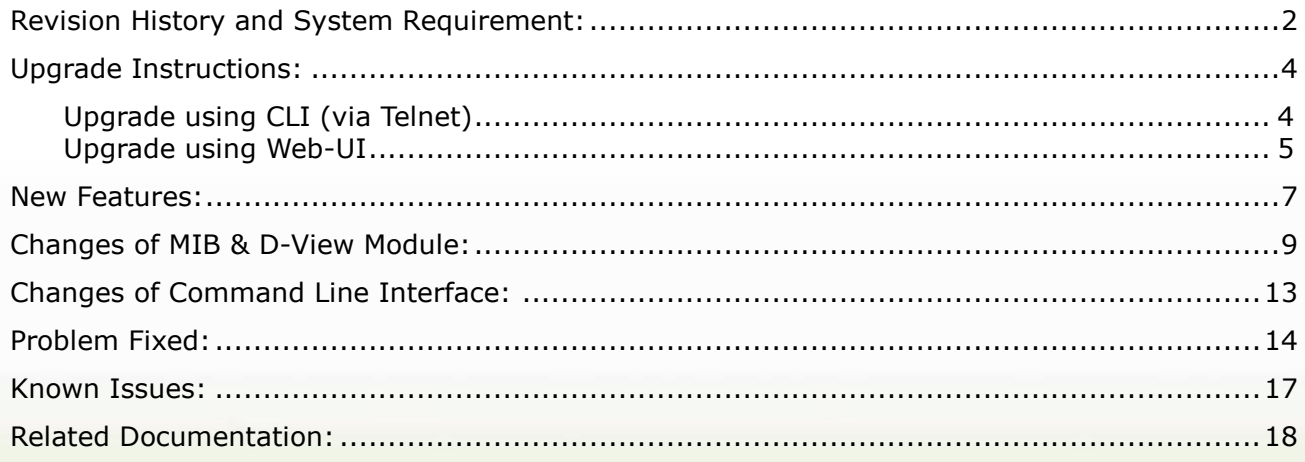

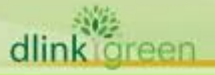

# <span id="page-1-0"></span>**Revision History and System Requirement:**

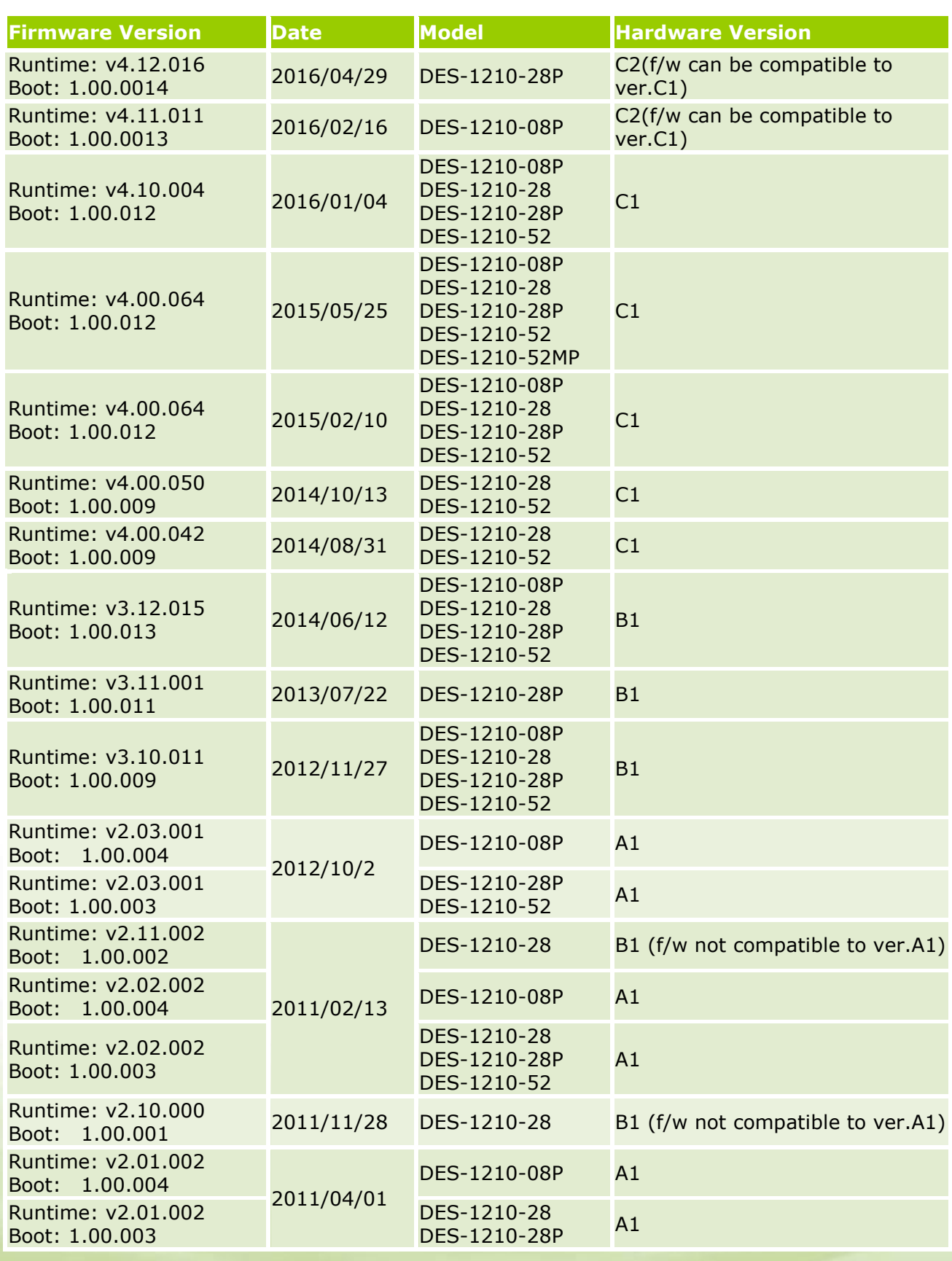

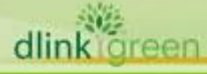

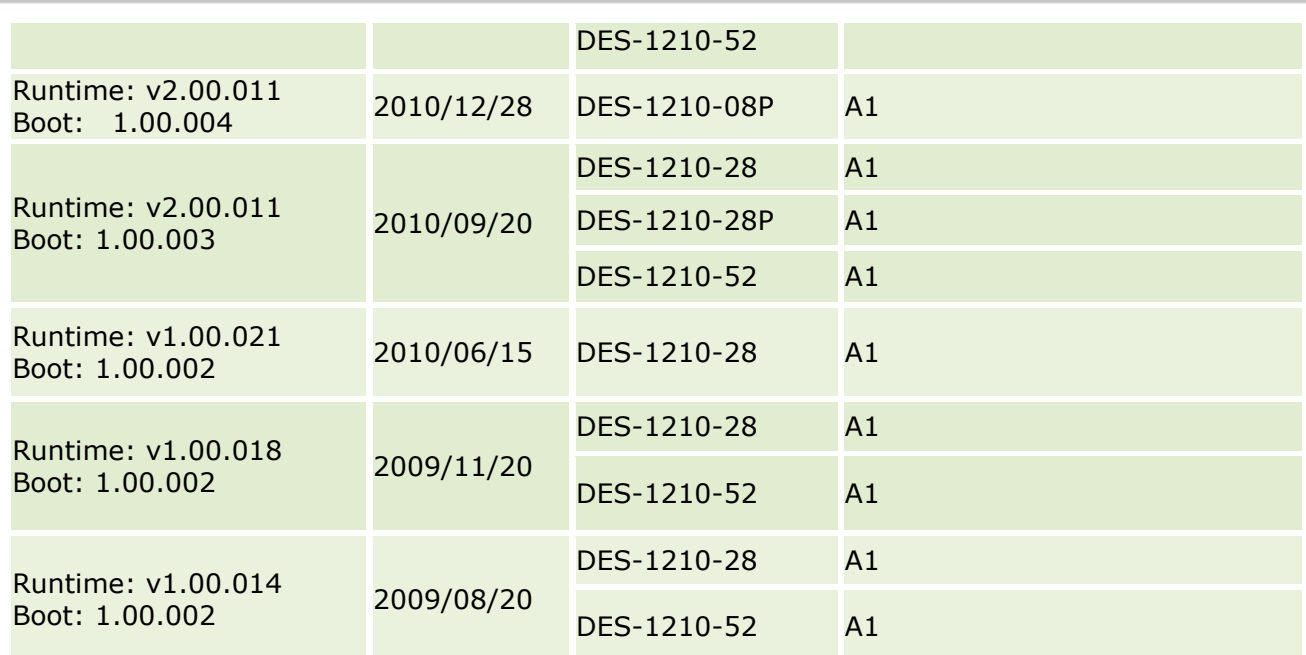

Note1: The firmware v3.10 or later version can only work on hardware version B1. Note2: The firmware v4.00 or later version can only work on hardware version C1.

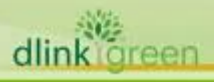

### <span id="page-3-0"></span>**Upgrade Instructions:**

D-Link

dlink

D-Link Smart Switches support firmware upgrade via HTTP, TFTP server and SmartConsole utility. You can download the firmware from D-Link web site [http://tsd.dlink.com.tw,](http://tsd.dlink.com.tw/) and copy the downloaded firmware to the TFTP server folder. Please make sure that the TFTP server is accessible from the switch via networks.

#### **\* It is not necessary to upgrade boot code on the switch.**

### <span id="page-3-1"></span>**Upgrade using CLI (via Telnet)**

1. Make sure the network connection between the switch and PC is active.

2. Use software that supports telnet, for example, HyperTerminal or Telnet command in Microsoft Windows, to connect to the switch. If you are using Telnet command, type the command followed by the switch IP address, eg. *telnet 10.90.90.90*.

3. The logon prompt will appear.

The switch will prompt the user to enter his/her username and password. It should be noted that upon the initial connection, both the default user name and password are **admin**.

To upgrade the switch firmware, execute the following command:

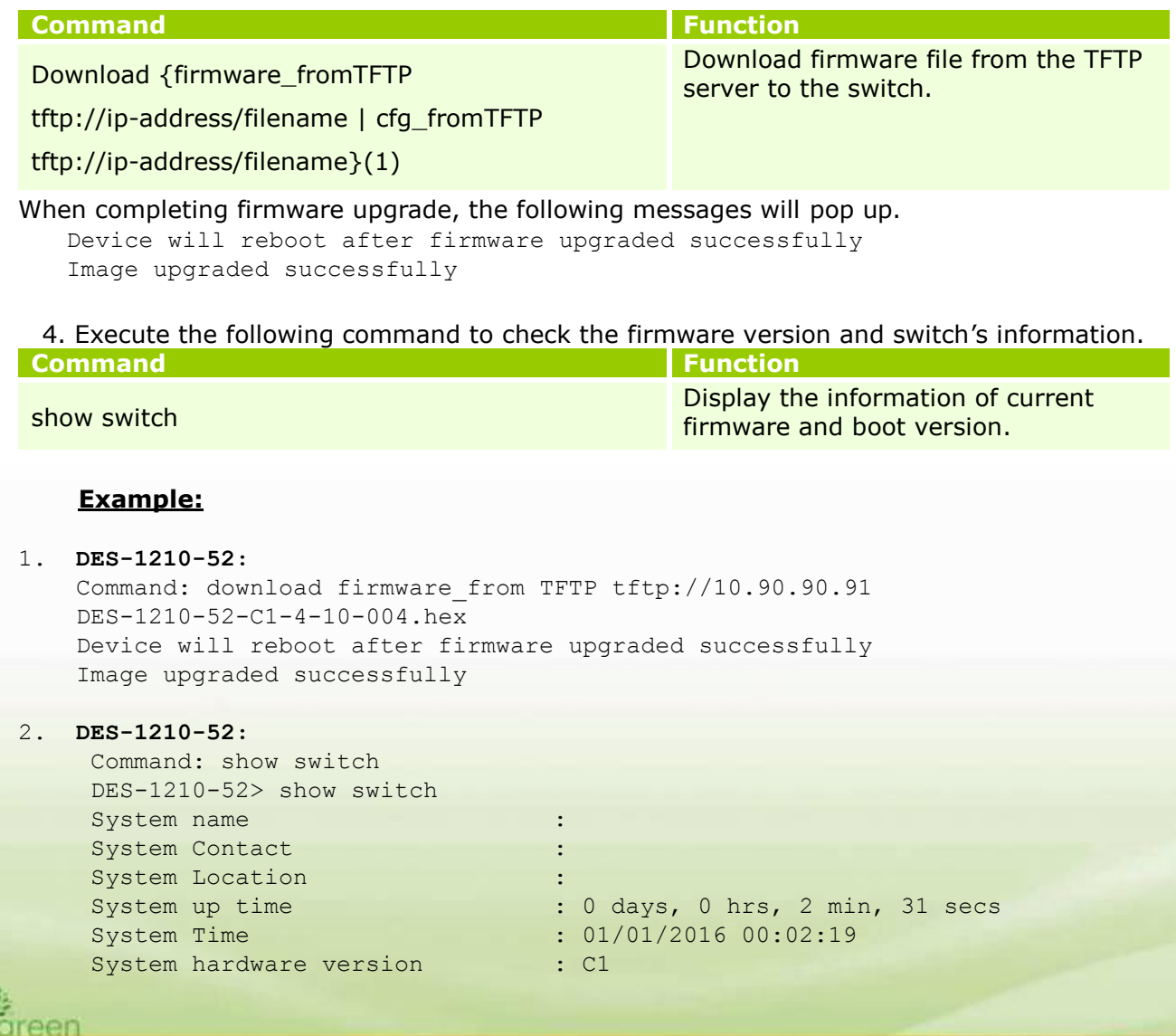

System firmware version : 4.10.004 System boot version : 1.00.012 System serial number : QBDES12105200 MAC Address : 9C-D6-43-AA-58-77

### <span id="page-4-0"></span>**Upgrade using Web-UI**

D-Link

- 1. Connect a workstation installed with java SE runtime environment to any port of the switch.
- 2. Open the web browser from the workstation and enter the IP address of the switch. The switch's default IP address is 10.90.90.90.
- 3. Enter administrator's password when prompted. The password is **admin** by default.
- 4. To update switch's firmware or configuration file, select *Tools > Firmware Backup & Upgrade* from the banner.

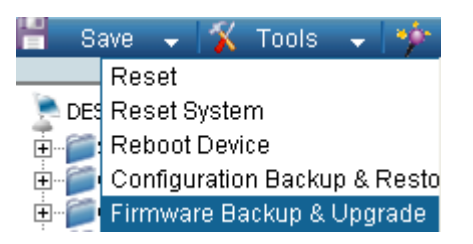

#### 5. Two options : **HTTP** or **TFTP**

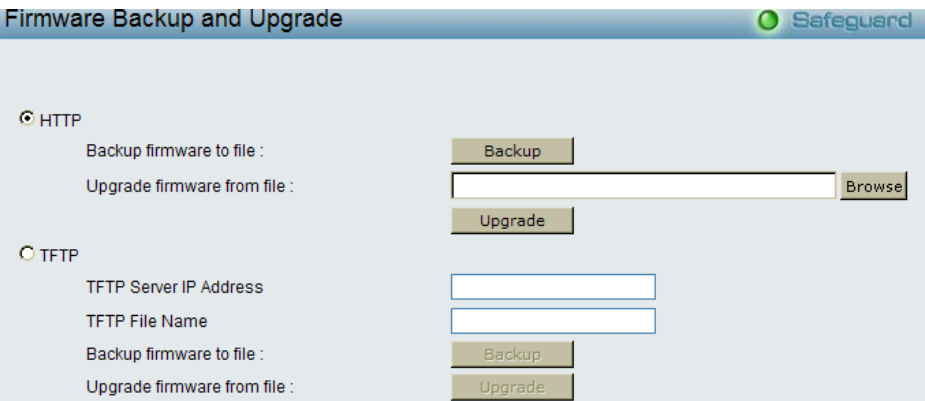

- 6. Select **HTTP** to upgrade with the firmware in your local PC drives.
	- a. Click **Browse** to browse your inventories for a saved firmware file
	- b. Click **Upgrade** after selecting one
	- c. Click **OK** to continue upgrade

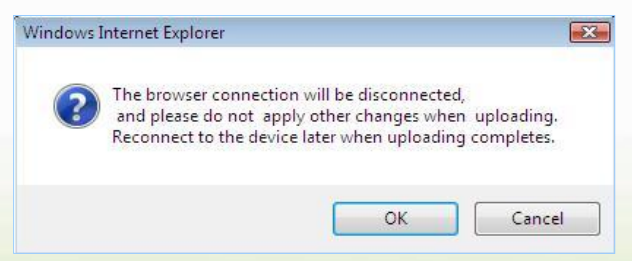

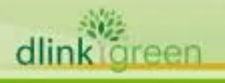

d. Click **OK** to continue

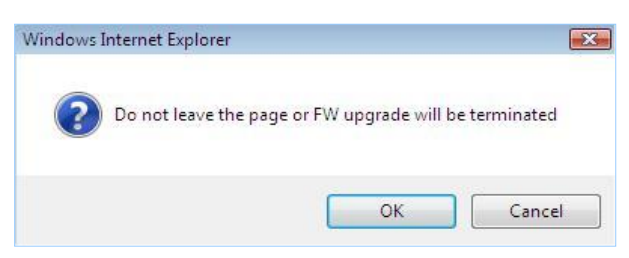

e. Wait until the "Firmware Upgrade Successful" message pops up and login again after device boots up.

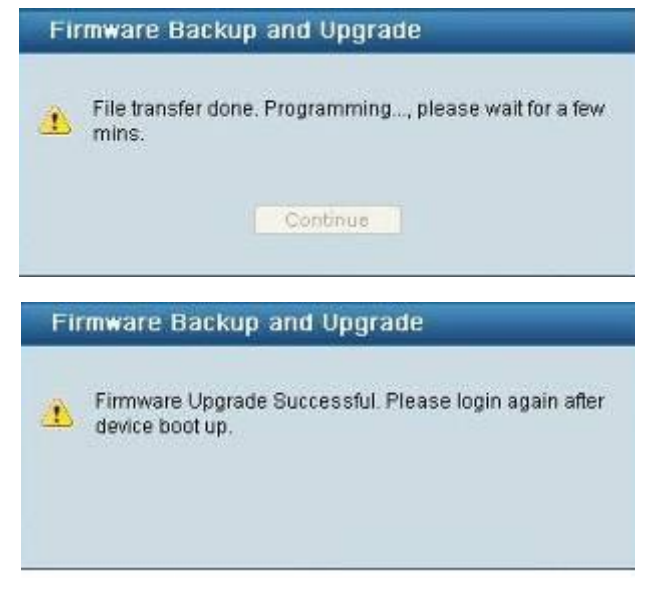

- 7. Select **TFTP** to upgrade the firmware from a remote TFTP server.
	- a. Enter the name of the firmware file located on the TFTP server
	- b. Click **Upgrade** after selecting the firmware file you want to restore
	- c. Click **OK** to continue with firmware upgrade

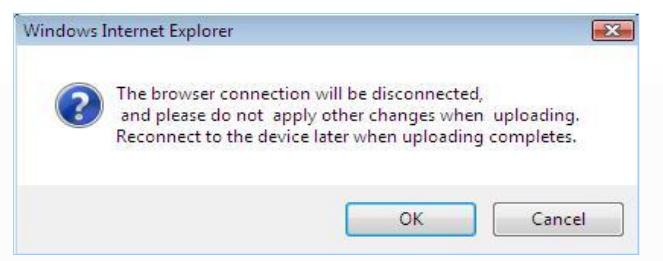

d. Wait until the firmware upgrade ends and login again after device boots up.

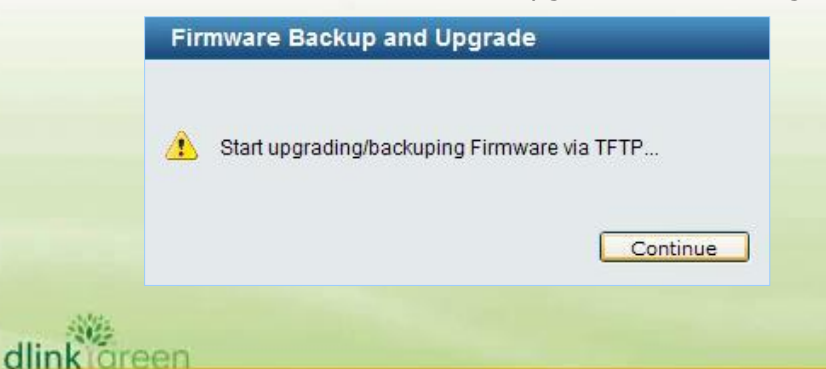

# <span id="page-6-0"></span>**New Features:**

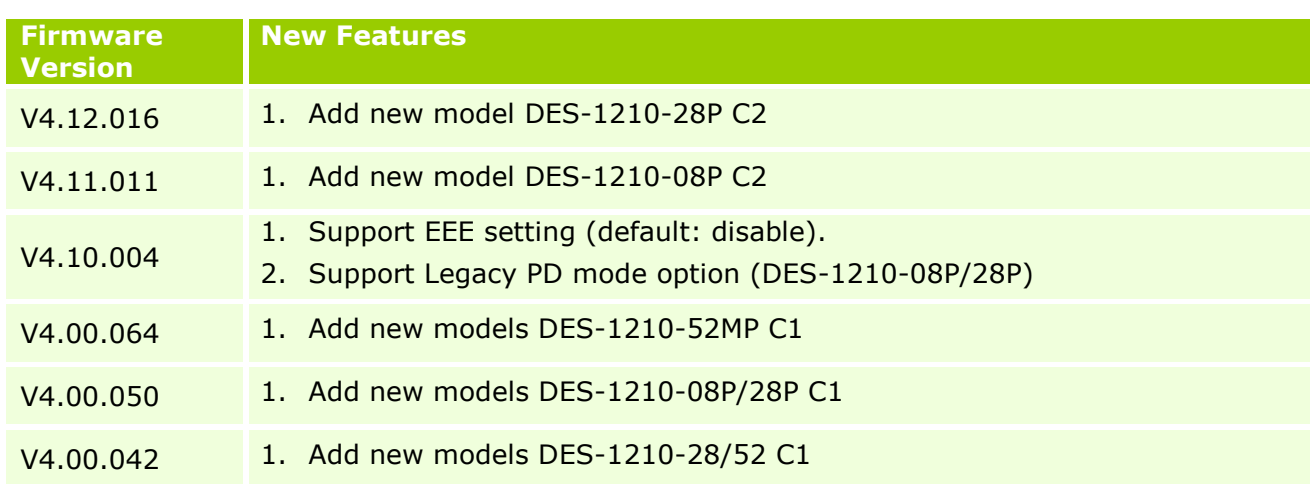

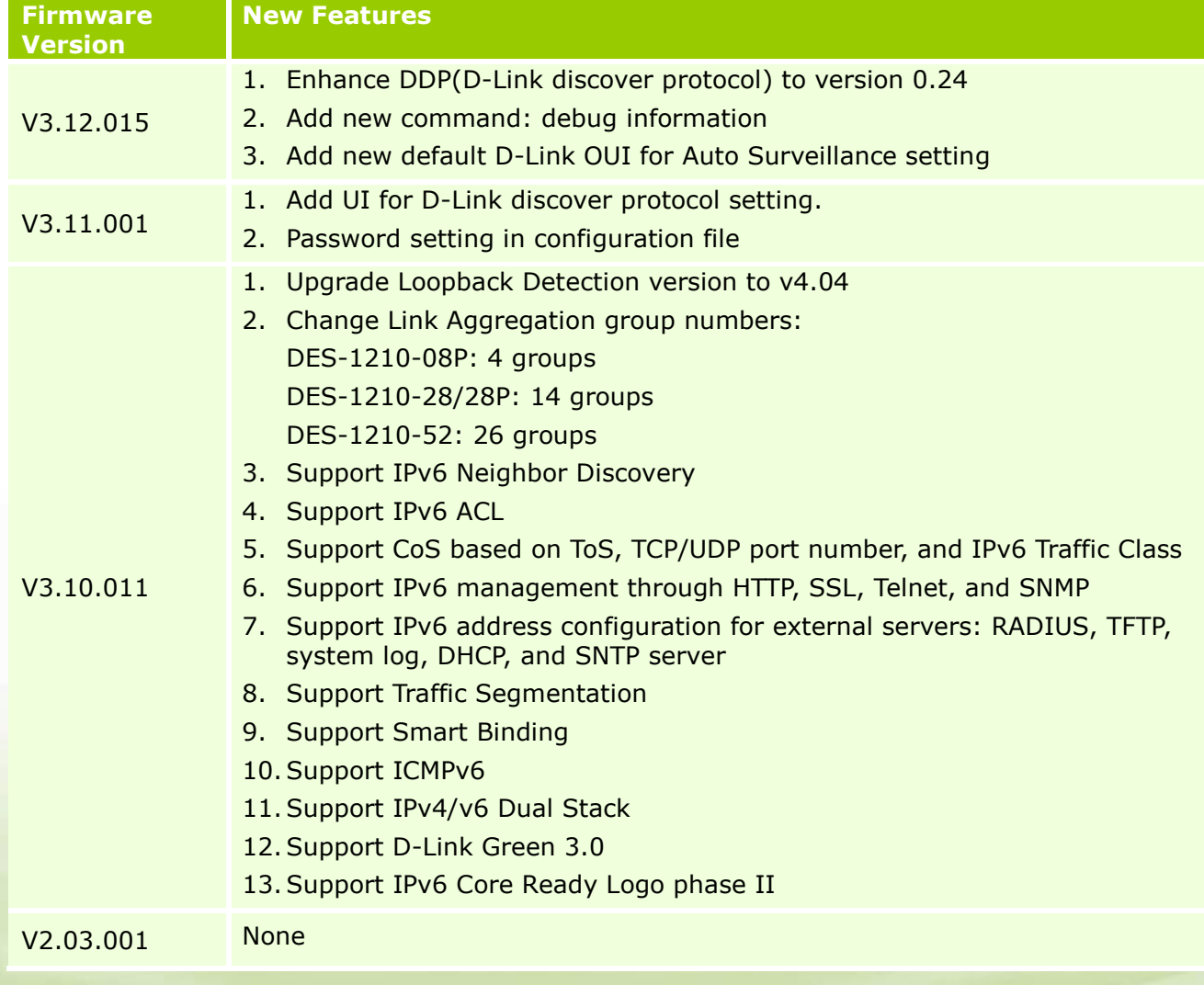

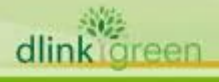

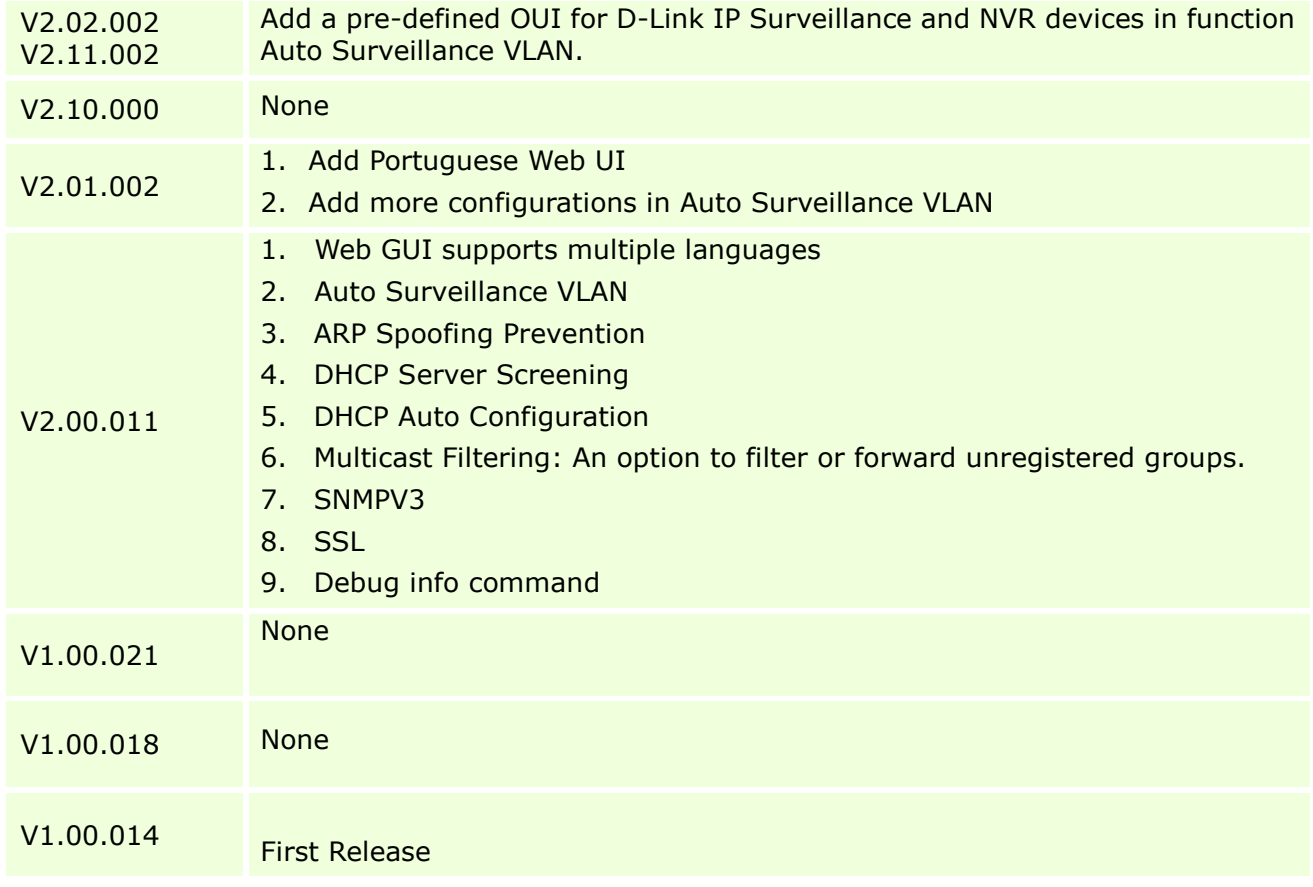

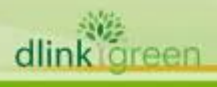

## <span id="page-8-0"></span>**Changes of MIB & D-View Module:**

D-Link

The new features of MIB file are also included in the corresponding D-View module. Please download the D-View module from [http://tsd.dlink.com.tw.](http://tsd.dlink.com.tw/) For detailed changes of MIB content, please refer to the modification history in each MIB file.

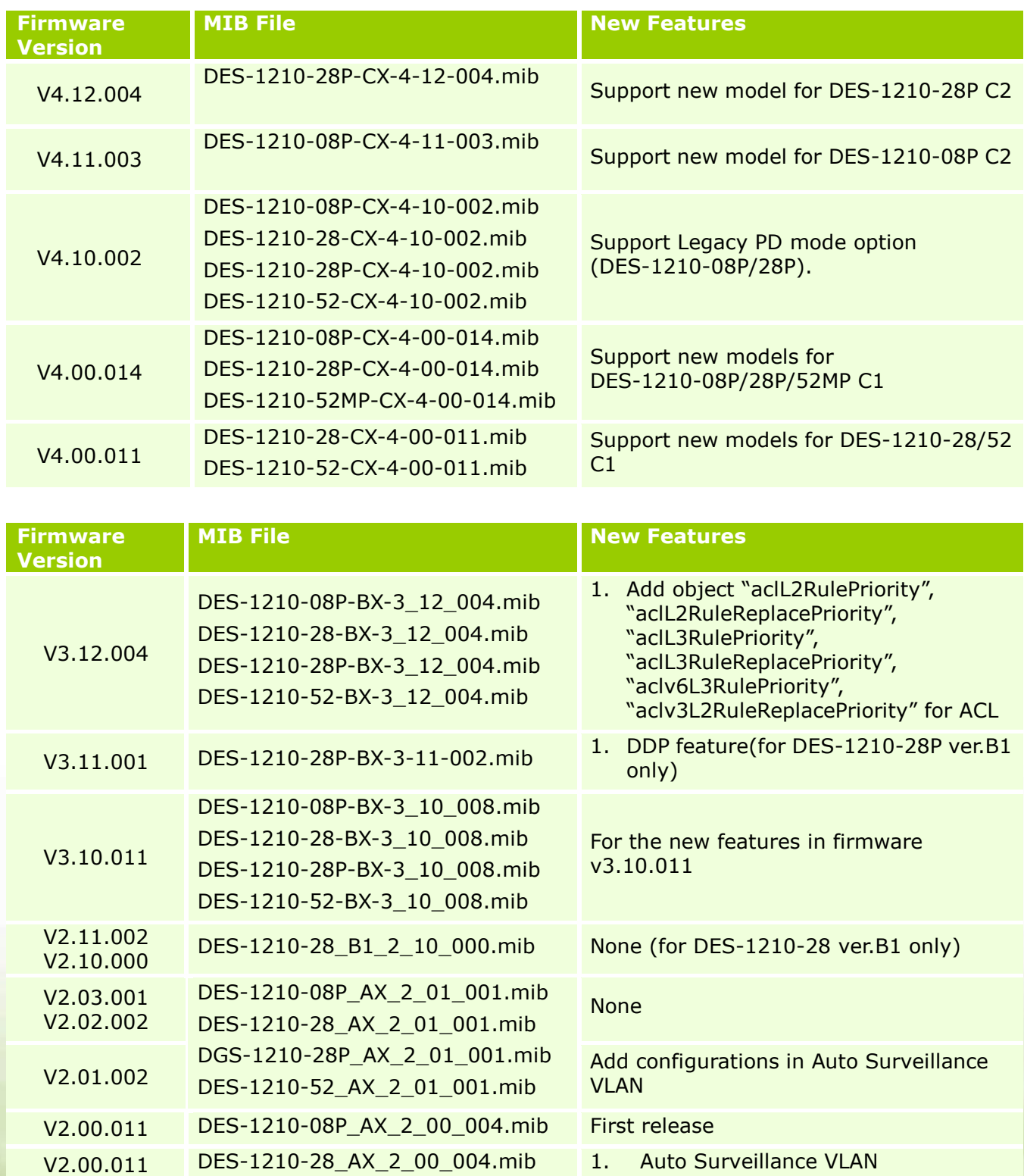

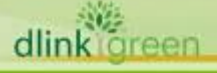

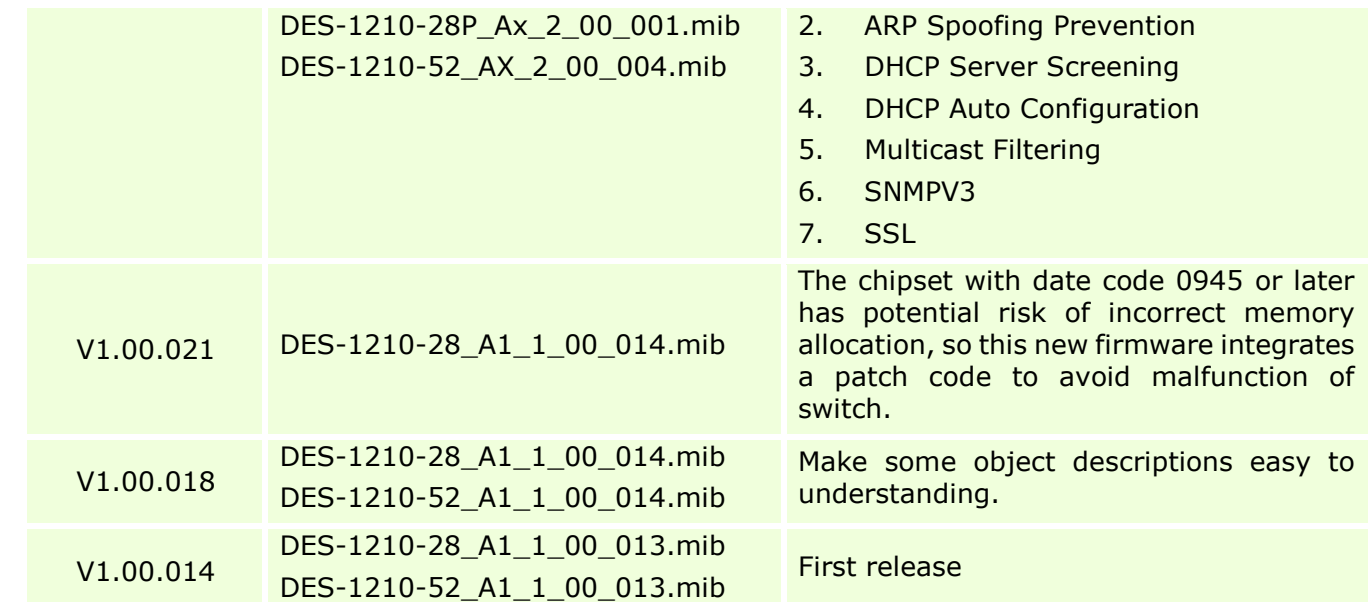

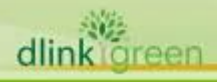

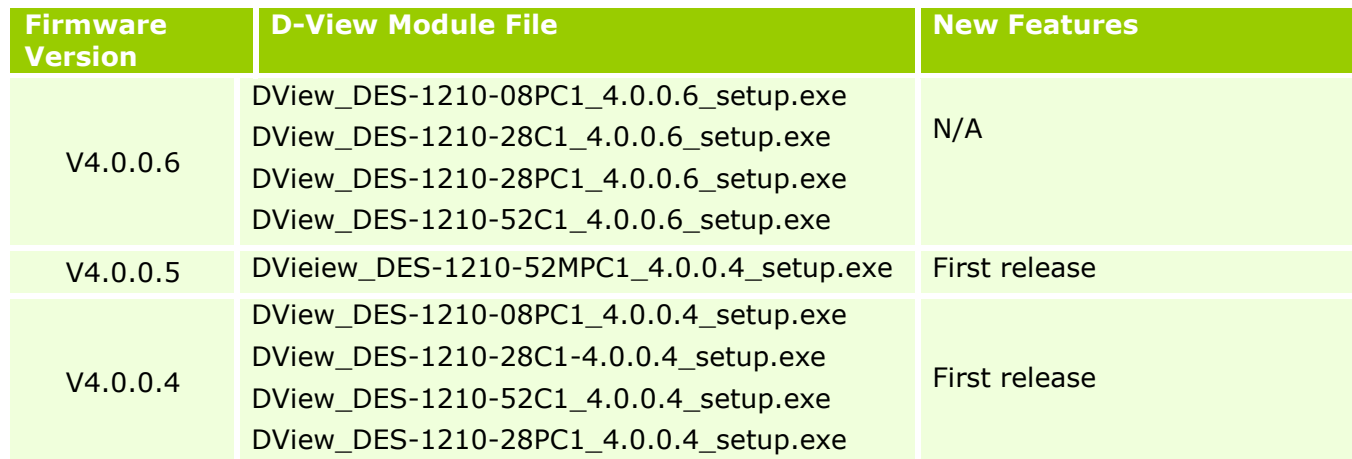

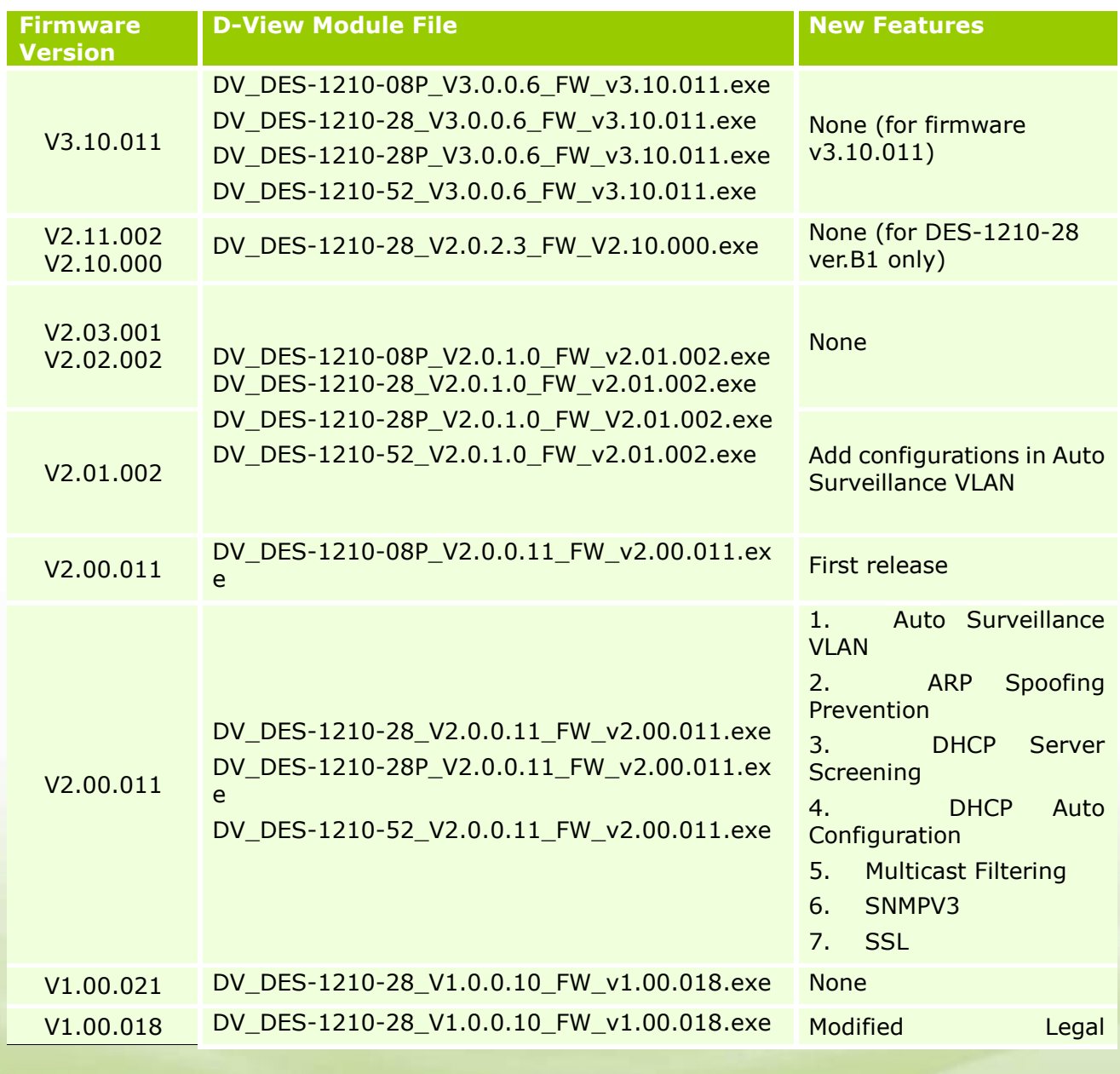

dlink green

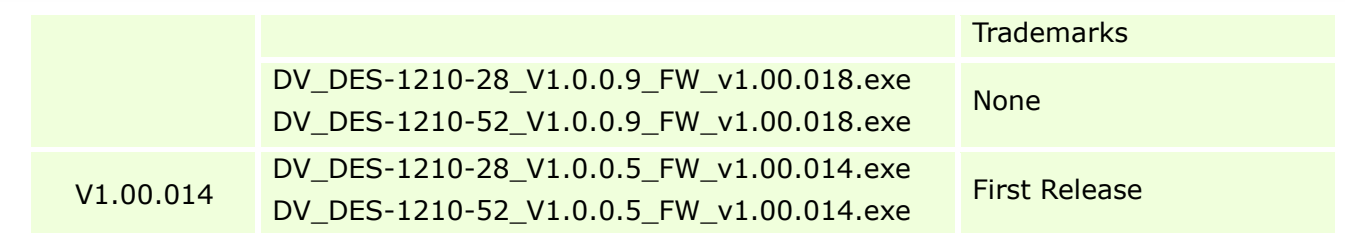

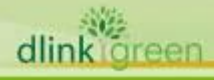

## <span id="page-12-0"></span>**Changes of Command Line Interface:**

D-Link

The section below only shows command line changes that may bring backward compatibility issues with configuration settings for previous version of firmware.

Any new feature commands that do not have backward compatibility issues are not included in the below section.

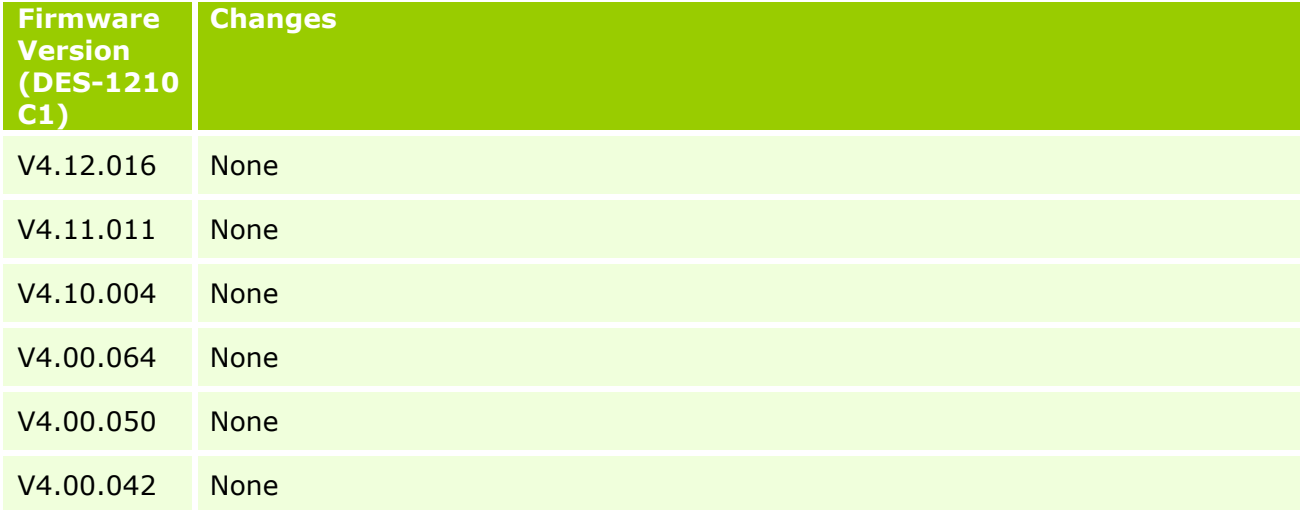

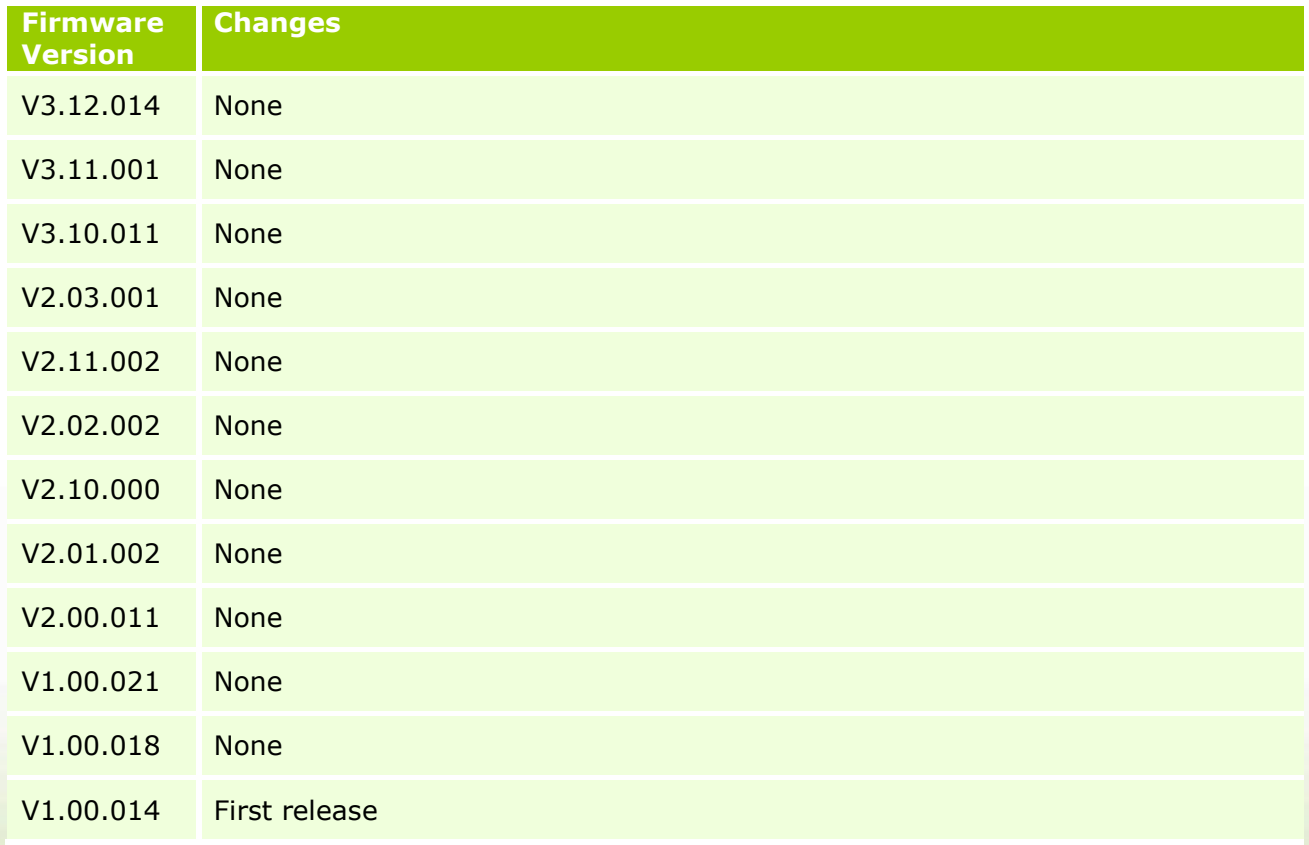

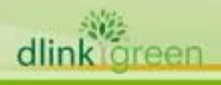

## <span id="page-13-0"></span>**Problem Fixed:**

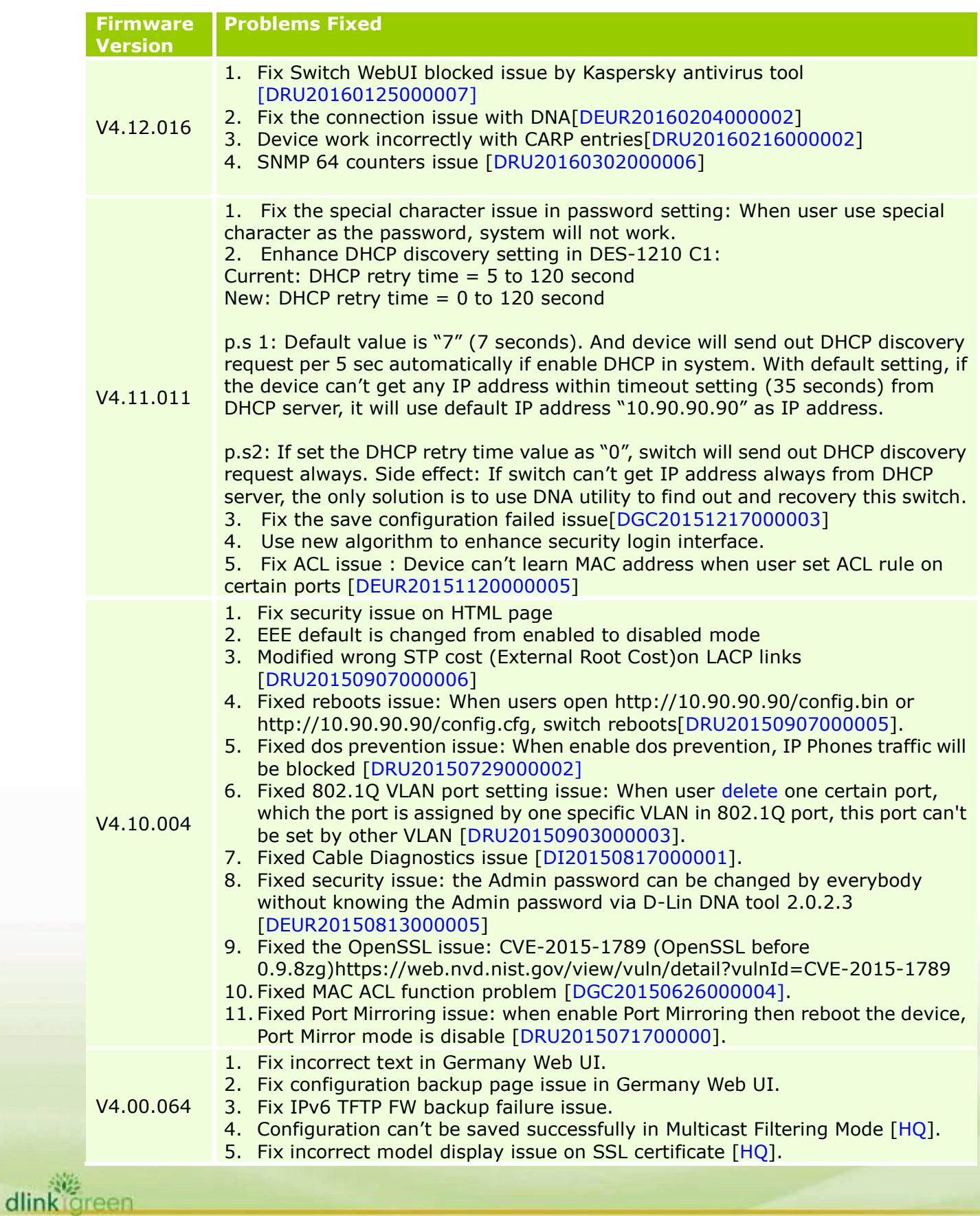

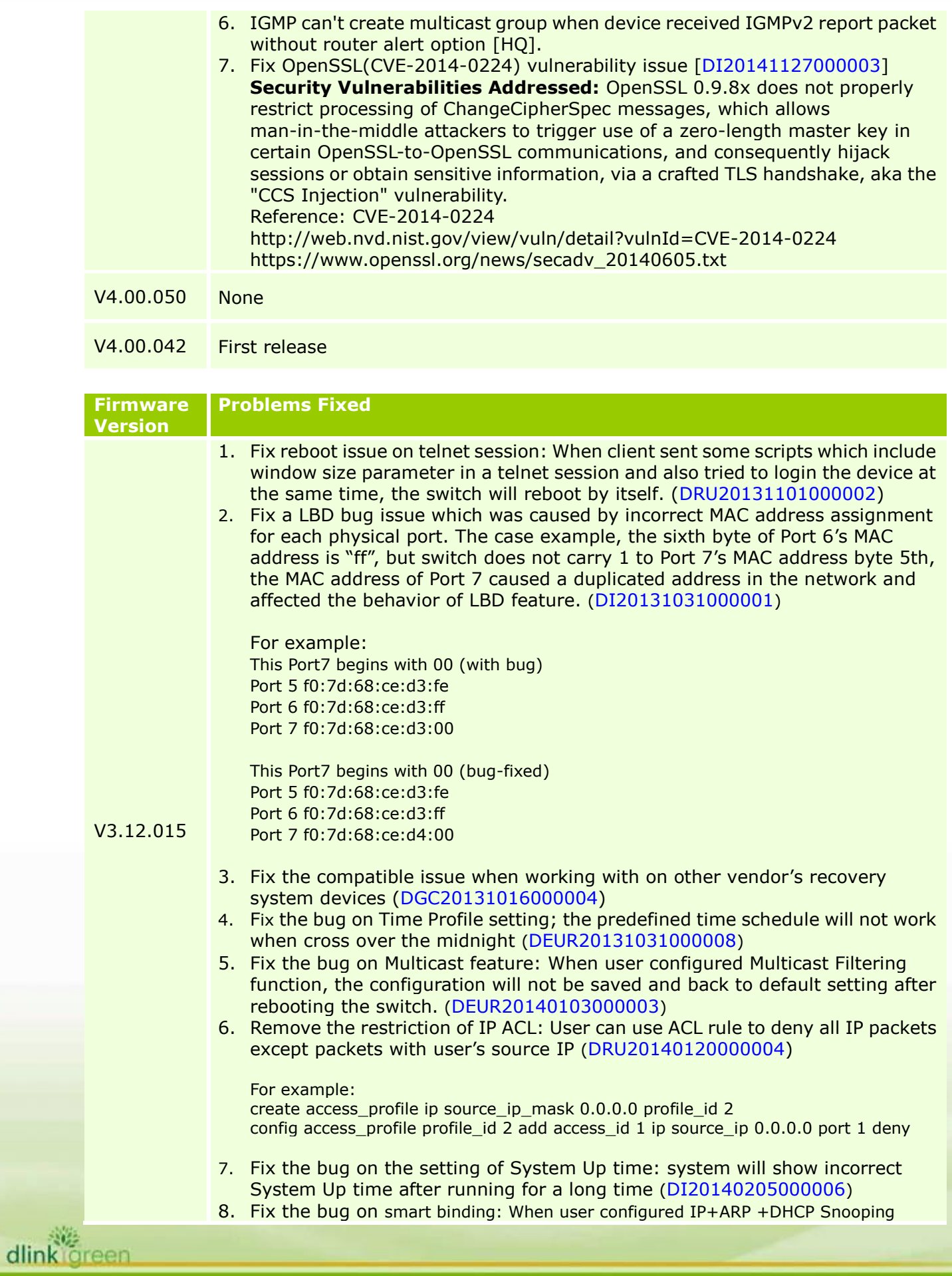

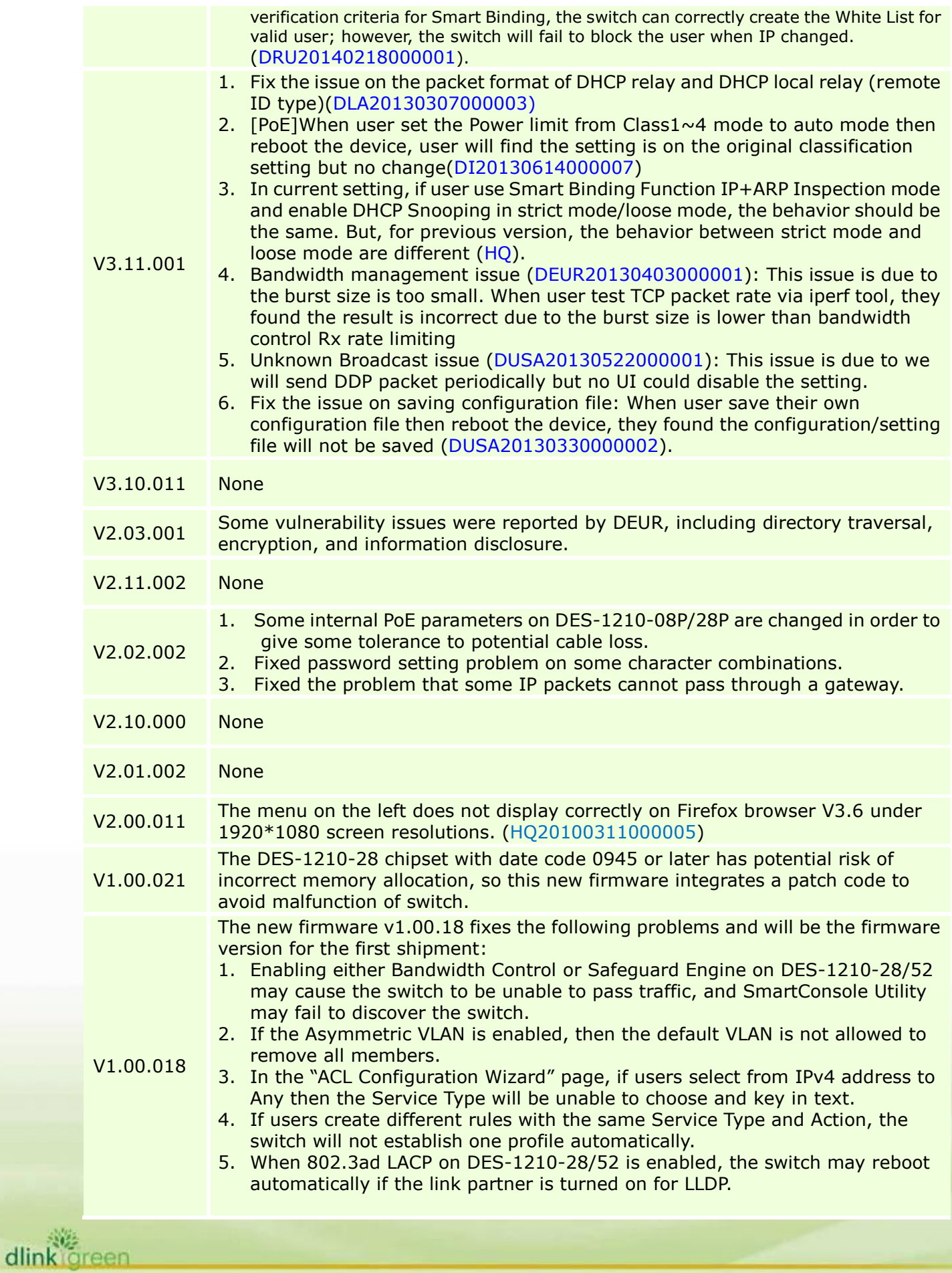

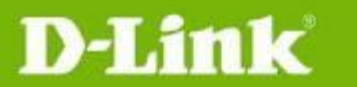

V1.00.014 First Release

\* D-Link tracking number is enclosed in ()

## <span id="page-16-0"></span>**Known Issues:**

dlink

reen

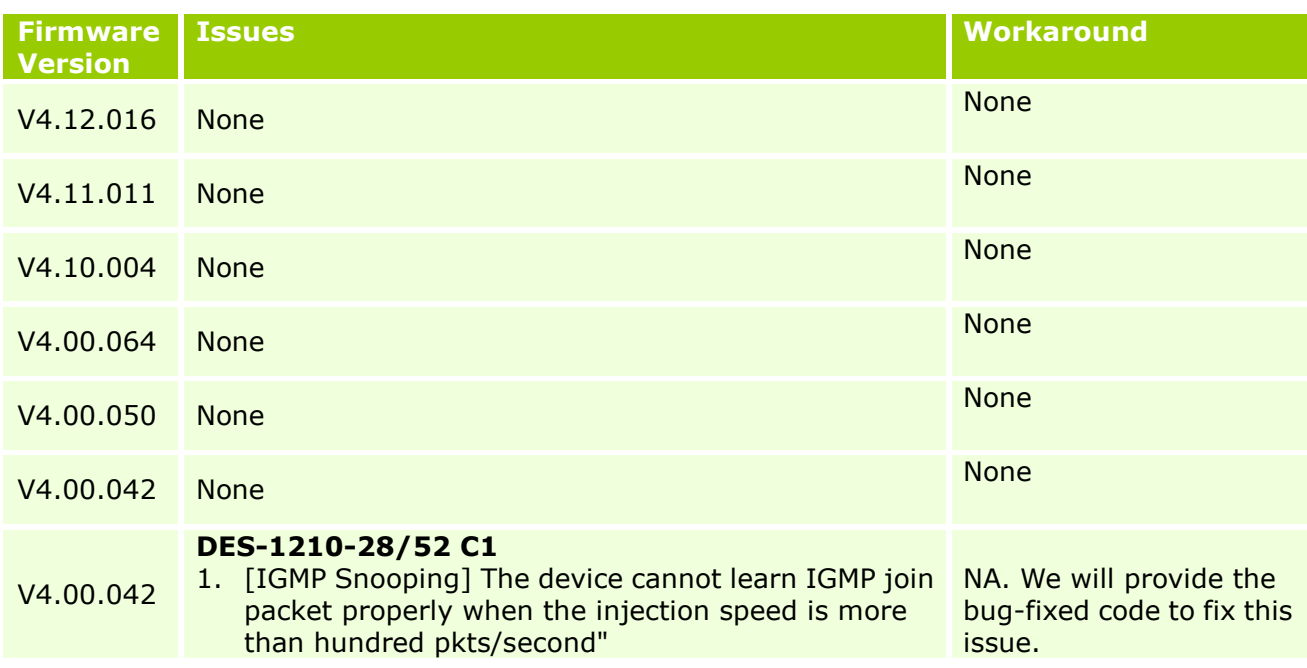

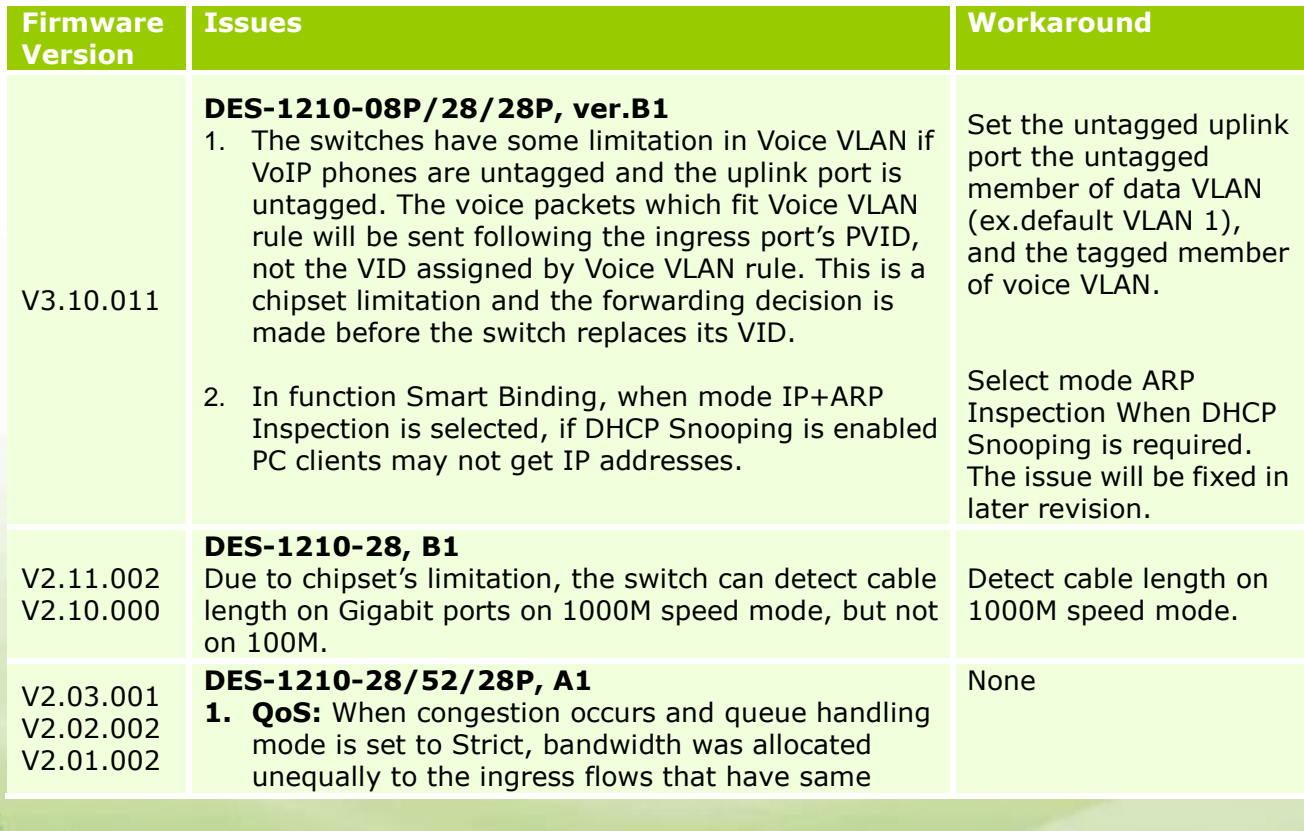

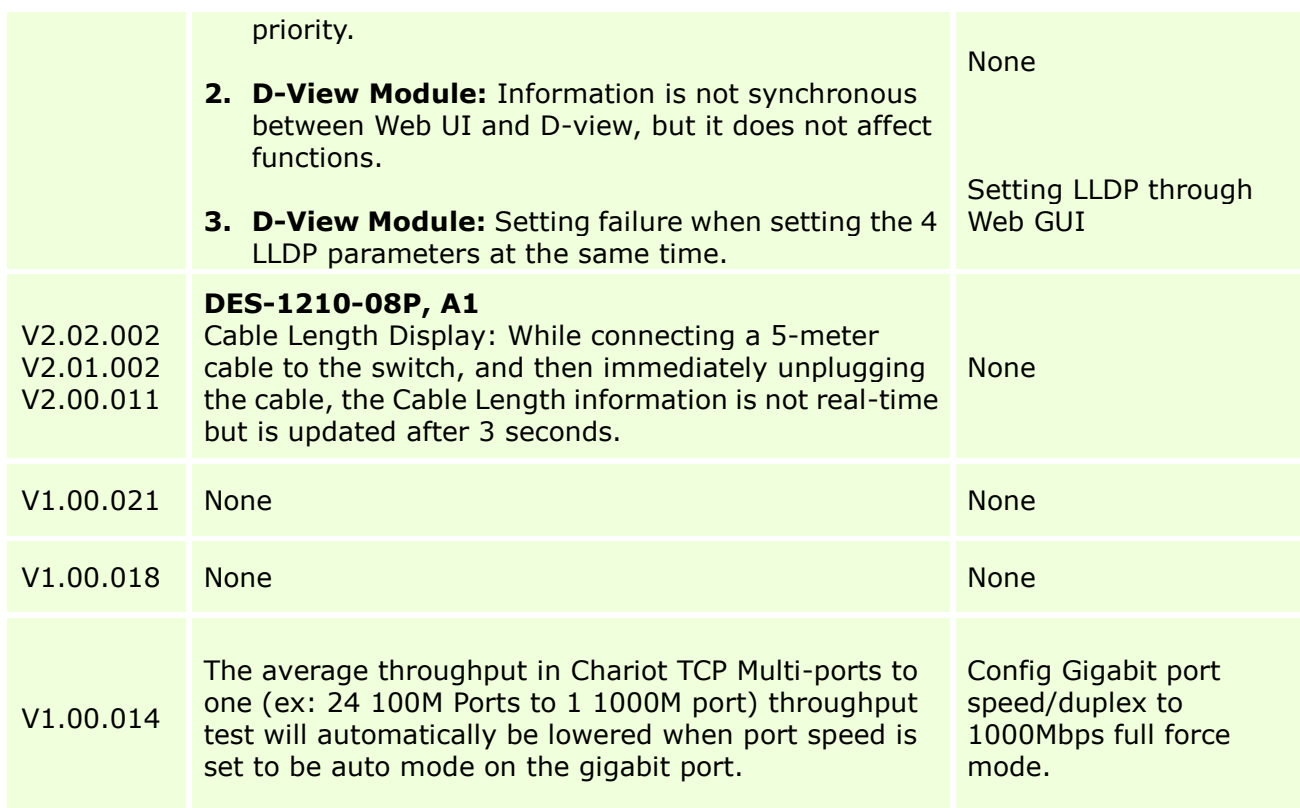

## <span id="page-17-0"></span>**Related Documentation:**

- DES-1210-08P\_28\_28P\_52 User Manual (version 4.2)
- DES-1210 Series Getting Started Guide

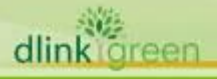